**Tasks User Guide**

# **Oracle Banking Credit Facilities Process Management**

Release 14.7.2.0.0

## **Part Number** F91681-01

December 2023

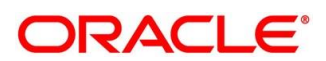

#### **Tasks User Guide**

Oracle Financial Services Software Limited Oracle Park Off Western Express Highway Goregaon (East) Mumbai, Maharashtra 400 063 India

Worldwide Inquiries: Phone: +91 22 6718 3000 Fax: +91 22 6718 3001

<https://www.oracle.com/industries/financial-services/index.html>

Copyright © 2019, 2024, Oracle and/or its affiliates. All rights reserved.

Oracle and Java are registered trademarks of Oracle and/or its affiliates. Other names may be trademarks of their respective owners.

U.S. GOVERNMENT END USERS: Oracle programs, including any operating system, integrated software, any programs installed on the hardware, and/or documentation, delivered to U.S. Government end users are "commercial computer software" pursuant to the applicable Federal Acquisition Regulation and agencyspecific supplemental regulations. As such, use, duplication, disclosure, modification, and adaptation of the programs, including any operating system, integrated software, any programs installed on the hardware, and/or documentation, shall be subject to license terms and license restrictions applicable to the programs. No other rights are granted to the U.S. Government.

This software or hardware is developed for general use in a variety of information management applications. It is not developed or intended for use in any inherently dangerous applications, including applications that may create a risk of personal injury. If you use this software or hardware in dangerous applications, then you shall be responsible to take all appropriate failsafe, backup, redundancy, and other measures to ensure its safe use. Oracle Corporation and its affiliates disclaim any liability for any damages caused by use of this software or hardware in dangerous applications.

This software and related documentation are provided under a license agreement containing restrictions on use and disclosure and are protected by intellectual property laws. Except as expressly permitted in your license agreement or allowed by law, you may not use, copy, reproduce, translate, broadcast, modify, license, transmit, distribute, exhibit, perform, publish or display any part, in any form, or by any means. Reverse engineering, disassembly, or decompilation of this software, unless required by law for interoperability, is prohibited. The information contained herein is subject to change without notice and is not warranted to be error-free. If you find any errors, please report them to us in writing.

This software or hardware and documentation may provide access to or information on content, products and services from third parties. Oracle Corporation and its affiliates are not responsible for and expressly disclaim all warranties of any kind with respect to third-party content, products, and services. Oracle Corporation and its affiliates will not be responsible for any loss, costs, or damages incurred due to your access to or use of third-party content, products, or services.

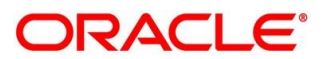

# **Contents**

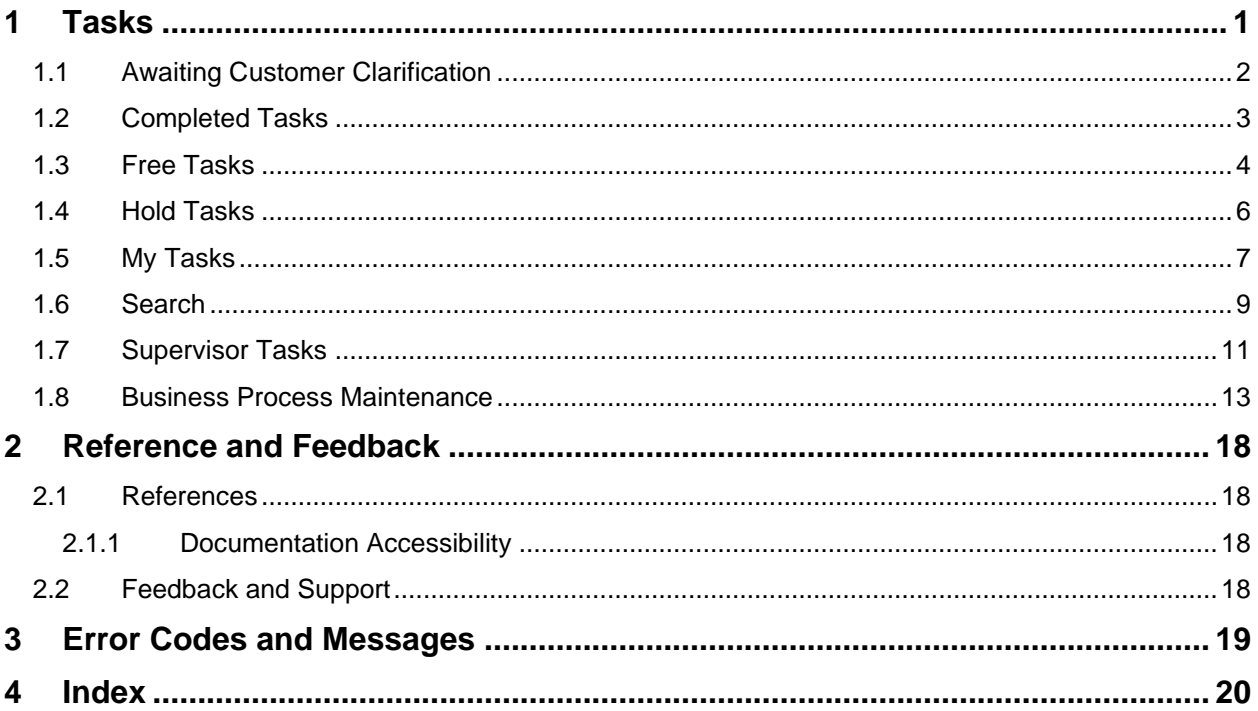

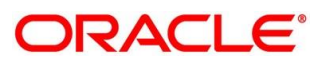

## <span id="page-3-0"></span>**1 Tasks**

Task menu has multiple sub menus. Based on the user role, the sub menus can be accessed by the user. Task Menu has the following sections:

- [1.1](#page-4-0) [Awaiting Customer Clarification](#page-4-0)
- [1.2](#page-5-0) [Completed Tasks](#page-5-0)
- [1.3](#page-6-0) [Free Tasks](#page-6-0)
- [1.4](#page-8-0) [Hold Tasks](#page-8-0)
- [1.5](#page-9-0) [My Tasks](#page-9-0)
- [1.6](#page-11-0) [Search](#page-11-0)
- [1.7](#page-13-0) [Supervisor Tasks](#page-13-0)
- [1.8](#page-15-0) [Business Process Maintenance](#page-15-0)

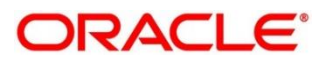

## <span id="page-4-0"></span>**1.1 Awaiting Customer Clarification**

Awaiting Customer Clarification menu displays the tasks which are in awaiting customer clarification state. The task list will display the following details of the task:

- Action
- Priority
- Process Name
- Process Reference Number
- Application Number
- Stage
- Application Date
- Branch
- Customer Number
- Amount

### **Figure 1: Awaiting Customer Clarification**

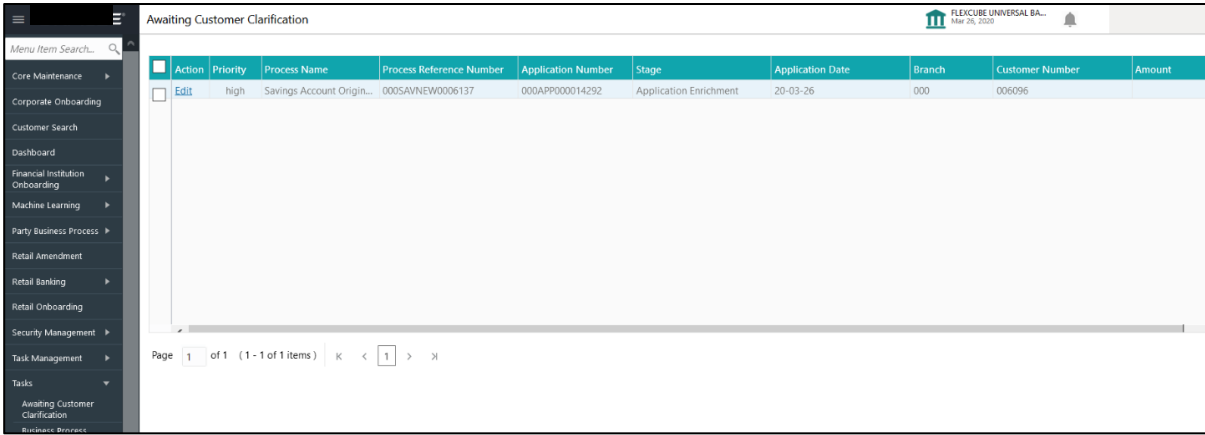

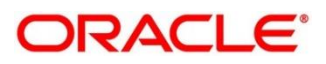

## <span id="page-5-0"></span>**1.2 Completed Tasks**

Completed Tasks menu displays the tasks which has recently completed a stage in a process by the current user. This menu does not display completed tasks of all the stages but displays only the latest stage. The task list will display the following details of the task:

- Priority
- Process Name
- Process Reference Number
- Application Number
- **Stage**
- Application Date
- Branch
- Customer Number
- Amount

#### **Figure 2: Completed Tasks**

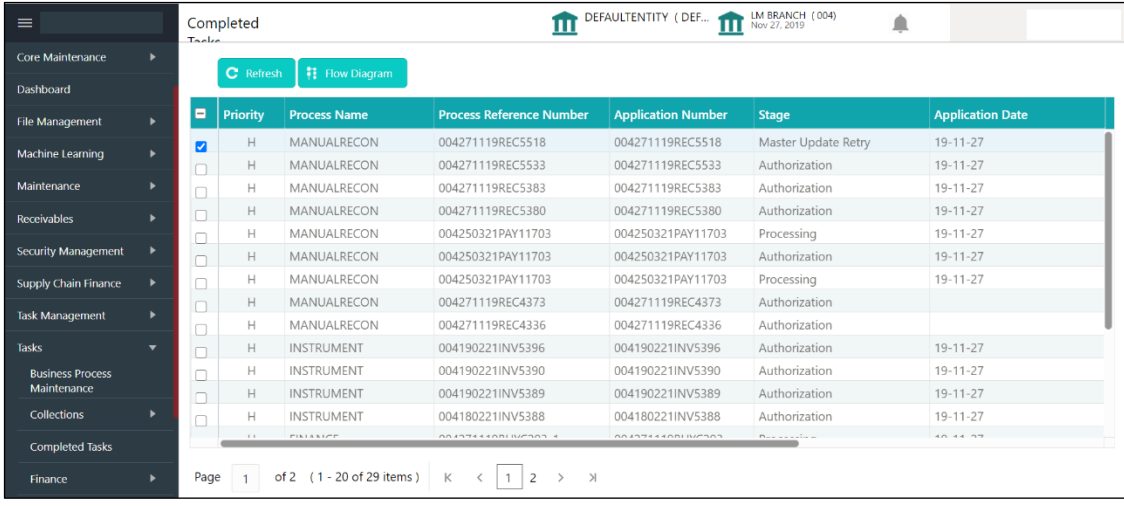

Following actions can be performed on the Completed Tasks menu:

- Flow Diagram Completed Tasks menu enables user to view the process flow of the selected task and user can find the stages completed by the selected task and the current stage highlighted in the process flow.
- Refresh Click **Refresh** to refresh the task list.

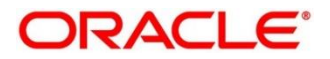

## <span id="page-6-0"></span>**1.3 Free Tasks**

Free Tasks menu will display the tasks which were not acquired by any user and for which the current user is entitled to access. The task list will display the following details of the task:

- Action
- Priority
- Process Name
- Process Reference Number
- Application Number
- Stage
- Application Date
- Branch
- Customer Number
- Amount

#### **Figure 3: Free Tasks**

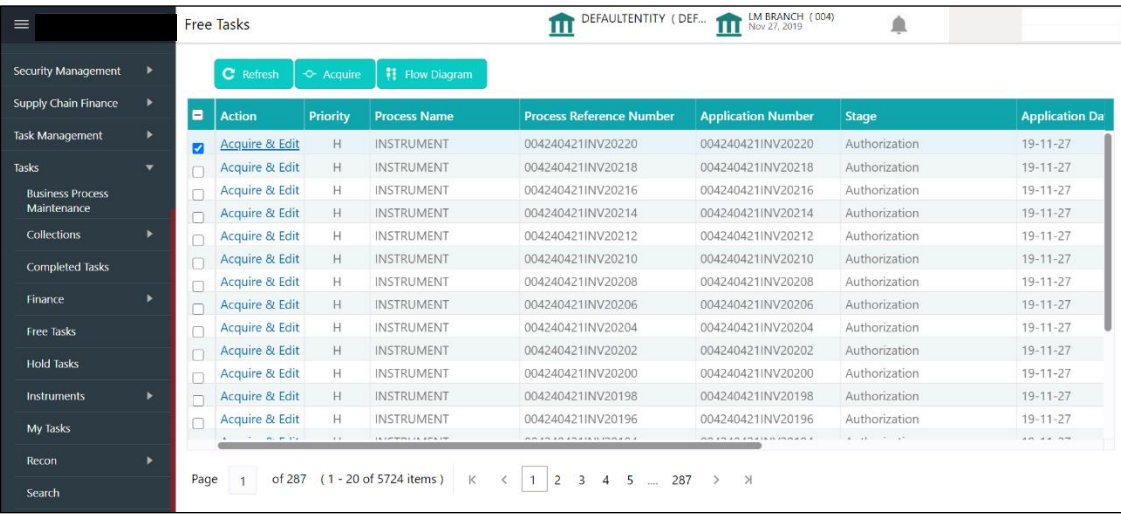

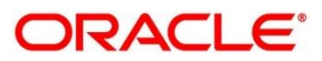

Following action can be performed on the Free Tasks menu:

- Acquire & Edit Click **Acquire & Edit** to acquire the task and edit directly from free tasks menu.
- Acquire Select the task and click **Acquire** to edit the task later from **My Task** menu.
- Flow Diagram Free Tasks menu enables user to view the process flow of the selected task and also user can find the stages completed by the selected task and the current stage highlighted in the process flow.
- Refresh Click **Refresh** to refresh the task list.

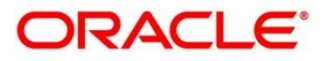

## <span id="page-8-0"></span>**1.4 Hold Tasks**

Hold Tasks menu displays the tasks which were moved on hold by the current user. The task list will display the following details of the task:

- Priority
- Process Name
- Process Reference Number
- Application Number
- **Stage**
- Application Date
- **Branch**
- Customer Number
- Amount

### **Figure 4: Hold Tasks**

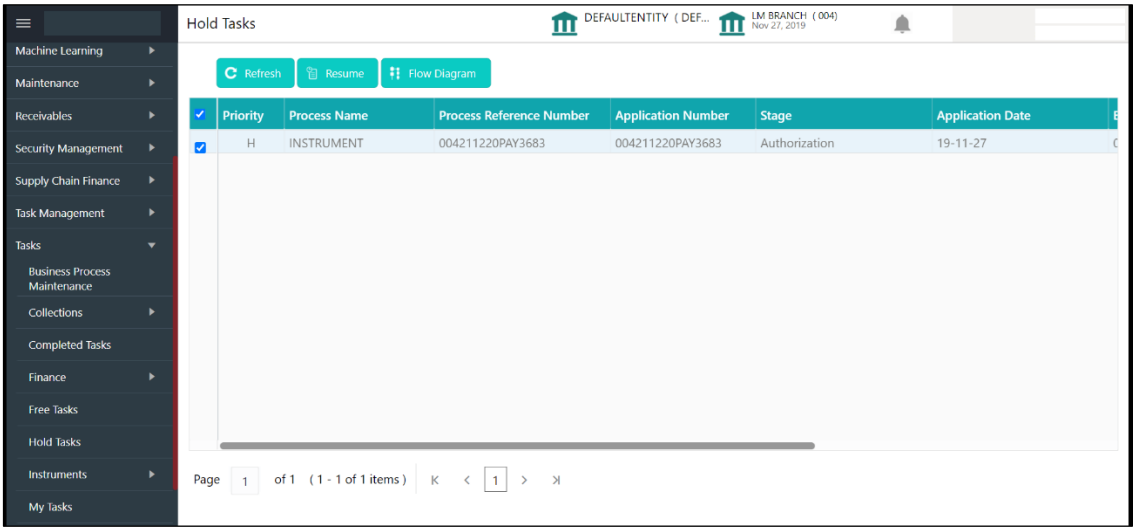

Following action can be performed on the Hold Tasks menu:

- Resume Select the task and click **Resume** to move the task to **My Tasks** menu and edit.
- Flow Diagram Hold Tasks menu enables user to view the process flow of the selected task and also user can find the stages completed by the selected task and the current stage highlighted in the process flow.
- Refresh Click **Refresh** to refresh the task list.

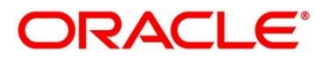

## <span id="page-9-0"></span>**1.5 My Tasks**

My Tasks menu displays the tasks acquired from the free tasks menu by the current user. The task list will display the following details of the task:

- Priority
- Process Name
- Process Reference Number
- Application Number
- Stage
- Application Date
- Branch
- Customer Number
- Amount

### **Figure 5: My Tasks**

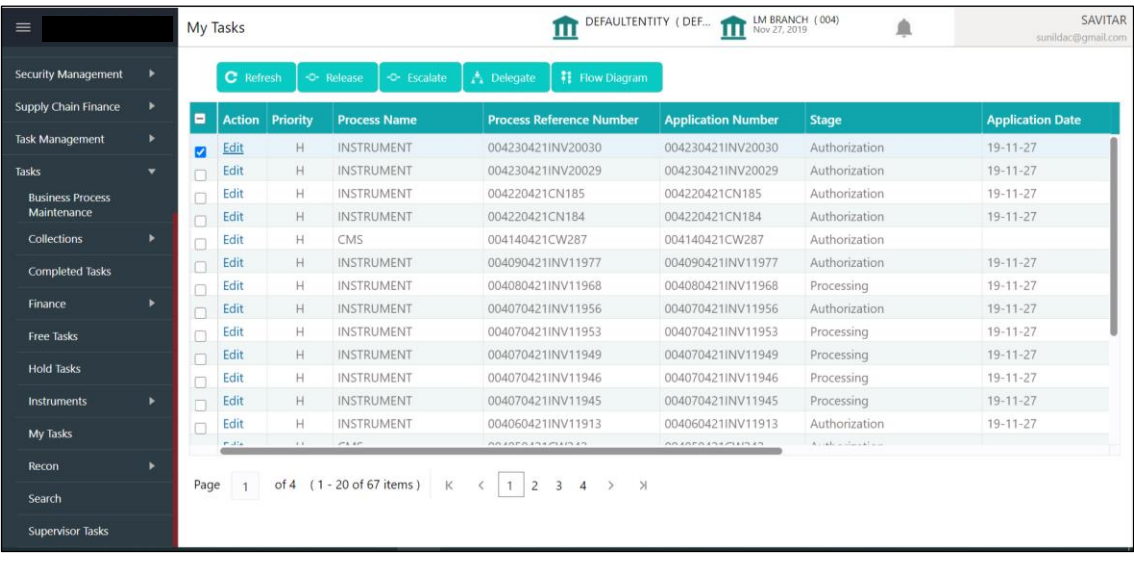

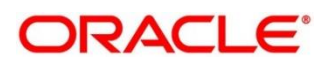

Following action can be performed on the My Tasks menu:

- Edit Click **Edit** to edit the selected task.
- Release **-** Click **Release** to release the selected task from My Tasks to Free Tasks menu**.**
- Refresh Click **Refresh** to refresh the task list.
- Flow Diagram My Tasks menu enables user to view the process flow of the selected task and also user can find the stages completed by the selected task and the current stage highlighted in the process flow.
- Delegate Click **Delegate** to assign the acquired task to any valid user for processing withinthe group.
- Escalate Task will be assigned to Supervisor

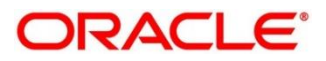

## <span id="page-11-0"></span>**1.6 Search**

Search menu enables the user to search for the task(s) with the following filters. Search will fetch the results either will one filter criteria or with multiple filter criteria.

- Application Number
- Customer Name
- Branch Name
- Tasks
- Priority
- Process and Stage
- Entity Type
- Amount

### **Figure 6: Search**

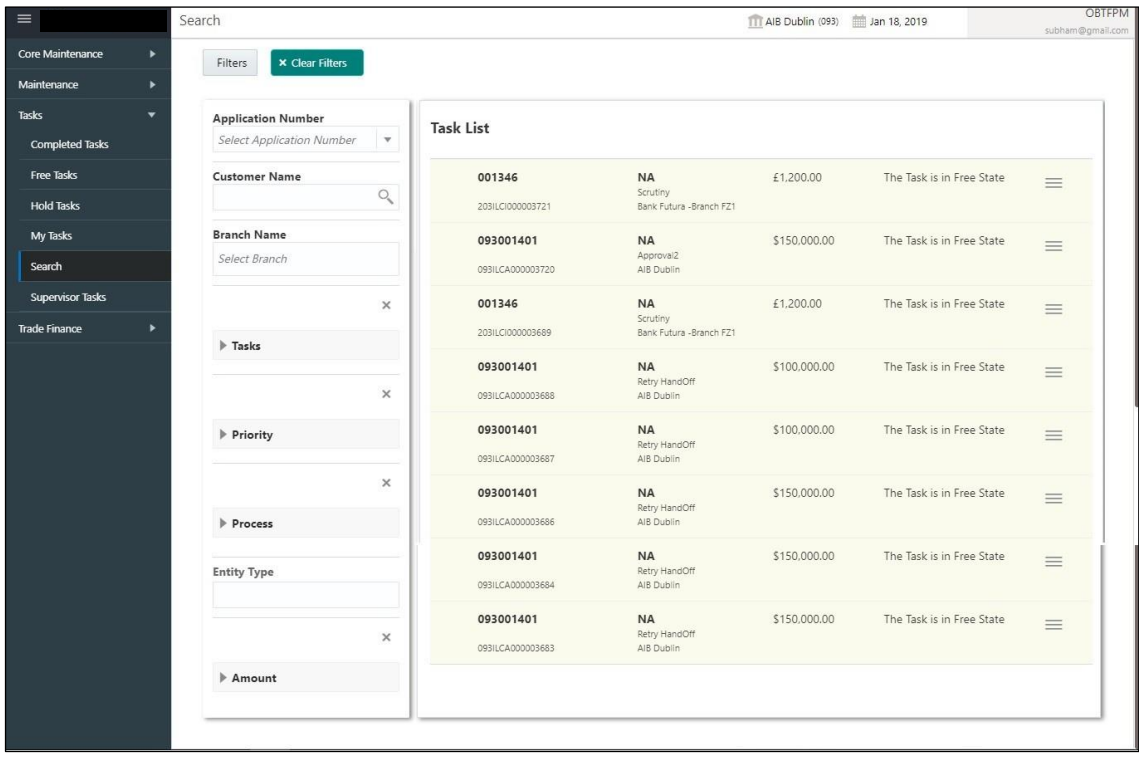

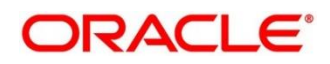

Following actions can be performed on the tasks listed in the task list:

- Acquire Click **Acquire** to acquire the task.
- Flow Diagram enables user to view the process flow of the selected task and also user can find the stages completed by the selected task and the current stage highlighted in the process flow.

**Figure 7: Search – Task List**

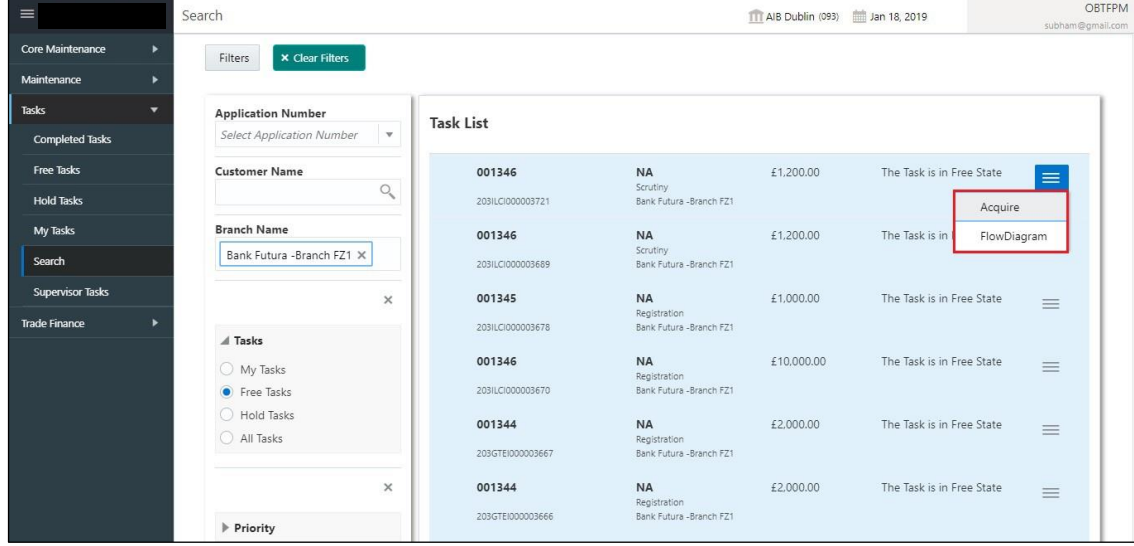

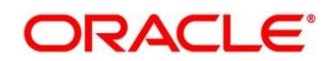

## <span id="page-13-0"></span>**1.7 Supervisor Tasks**

Supervisor Tasks menu will display 'User Tasks' or 'Free Tasks' based upon the option which is selected. The task list will display the following details of the task:

- Priority
- Process Name
- Process Reference Number
- Application Number
- Stage
- Application Date
- Branch
- Customer Number
- Amount

### **Figure 8: Supervisor Task**

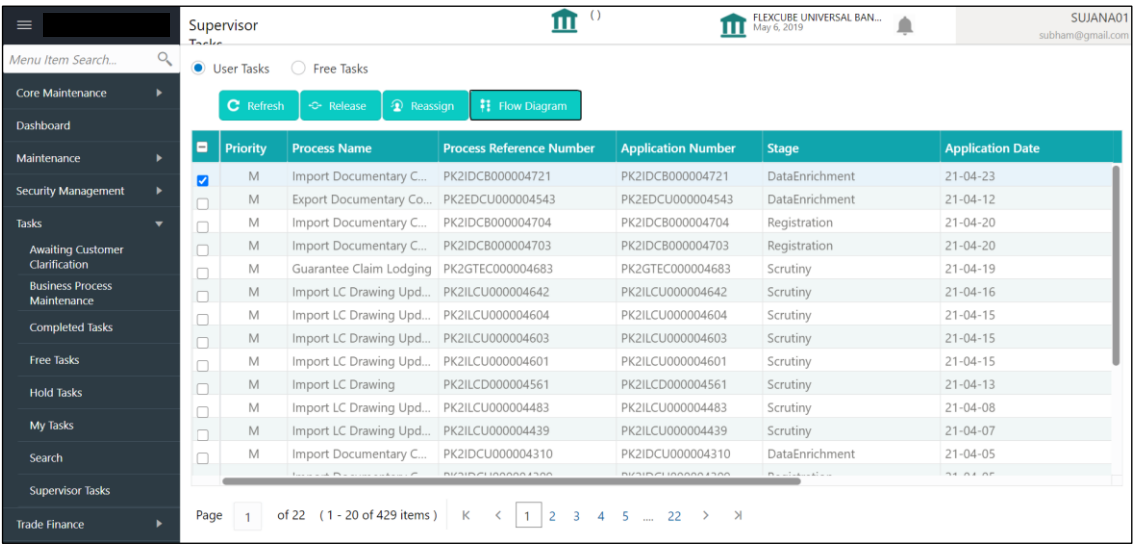

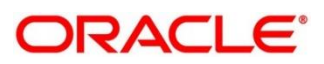

Following actions can be performed on the Supervisor Tasks menu:

- Refresh It will refresh the data on the grid.
- Release Supervisor can release the task of his/her reportee and the task will be available in free task.
- Reassign After selecting tasks from the task list, click **Reassign** button to reassign the selected tasks to any of the subordinates.
- Flow Diagram Click **Flow Diagram** button to preview the flow diagram of the selected task.

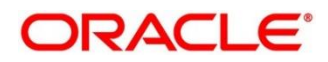

### <span id="page-15-0"></span>**1.8 Business Process Maintenance**

Business Process Maintenance menu allows the user to create Workflows. Basically, it comprises of three screens-

- [1.8.1](#page-15-1) [Process List Screen](#page-15-1)
- [1.8.2](#page-16-0) [Process Management Screen](#page-16-0)
- [1.8.3](#page-19-0) Verify & [Submit Screen](#page-19-0)

### <span id="page-15-1"></span>**1.8.1 Process List Screen**

It shows the list of processes. User can select any one of the existing processes or a blank process can be selected in case the user wants to create a new workflow from scratch.

#### **Figure 9: Process List**

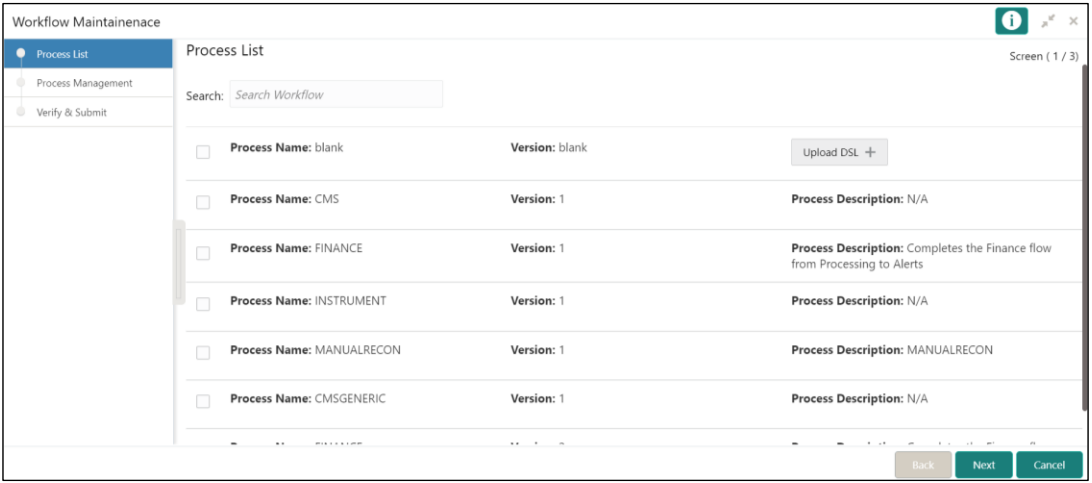

Following actions can be performed on the Process List screen:

Search – For searching any of the existing workflows/Process.

Upload DSL – Can be used to upload workflow in JSON format.

Next – After selecting one process, click **Next** button to navigate to the next screen "**Process Management**".

Cancel – To exit from the Business Process Maintenance Menu.

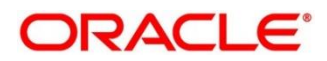

### <span id="page-16-0"></span>**1.8.2 Process Management Screen**

It shows the list of the stages under the process, which was selected from the Process List screen, on the right under the heading "**Process Stage List**". Also, all stages are listed in table on the left under the heading "**All Stage List**".

#### **Figure 10: Process Management**

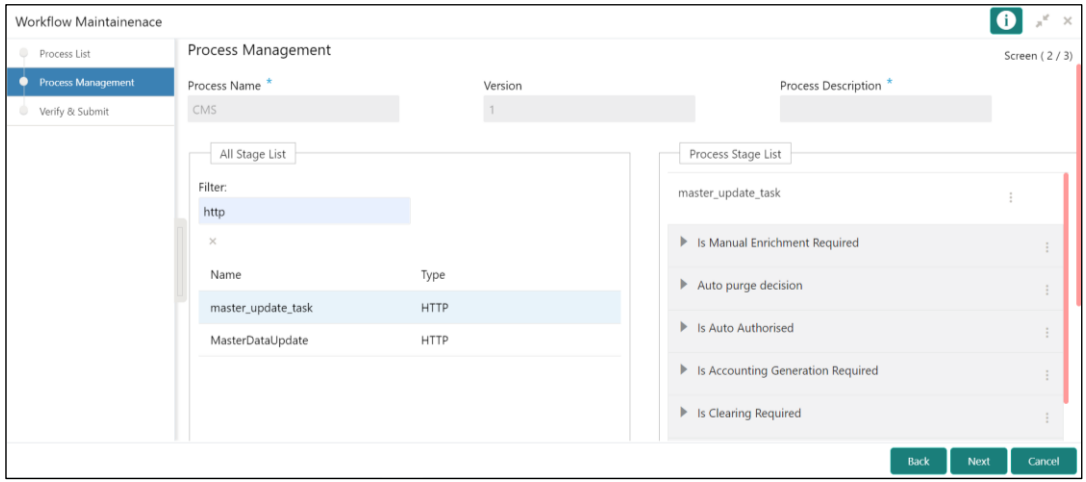

### **Drag and Drop Functionality:**

To add new stages in the process, Drag and drop any stage from All Stage List to Process Stage List.

### **Creating a New Stage:**

Click **Create Stage** button on the Process Management Screen to create new stage.

→ The **Create Task** screen is displayed.

The type of the stage can be changed in the core properties.

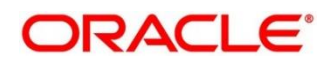

### **Figure 11: Create Task**

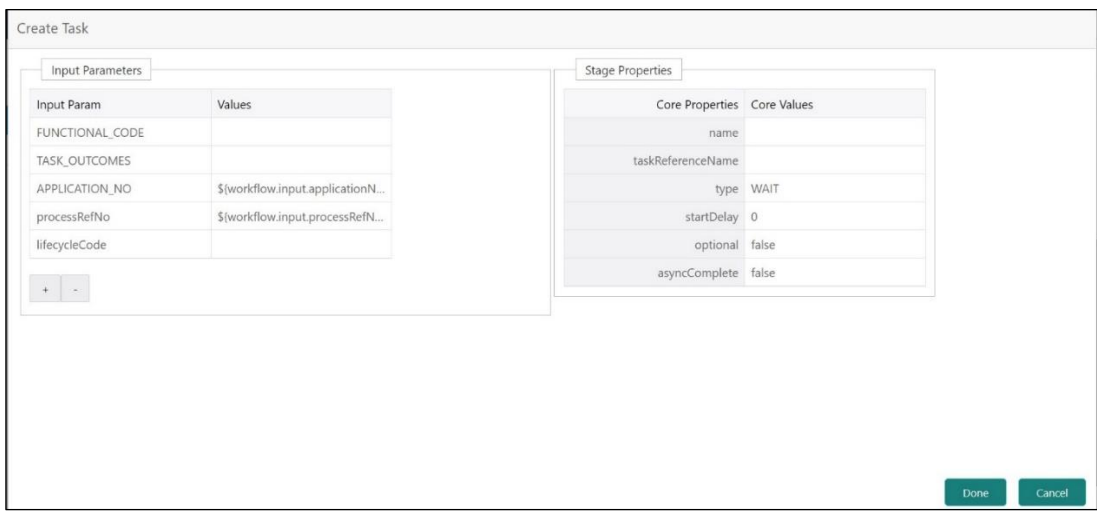

#### **Edit/Delete Functionality**

Click **Edit** to Edit the stage in Process Stage List.

→ The **Modify Task** screen is displayed.

Click **Delete** to delete the stage from Process Stage List.

**Figure 12: Process Management – Edit/Delete Functionality**

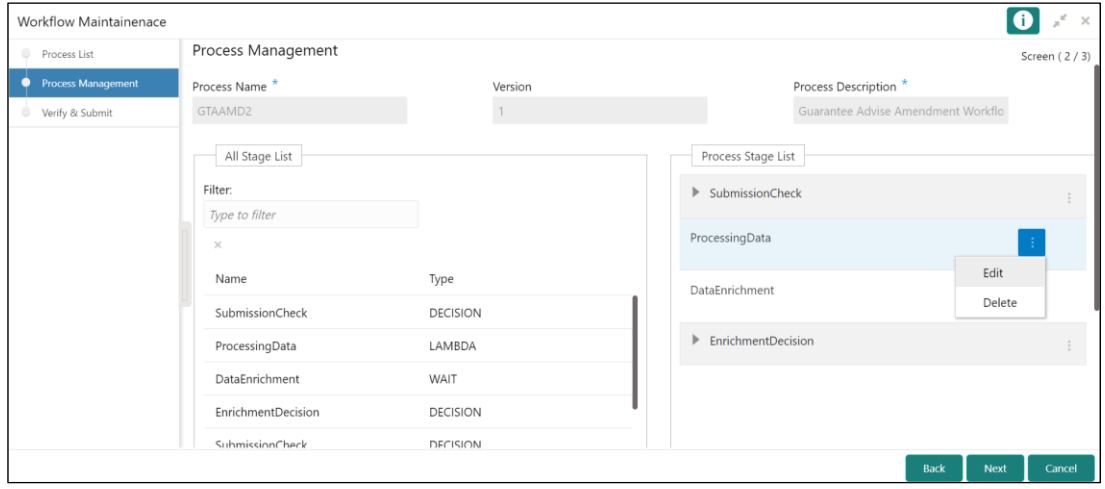

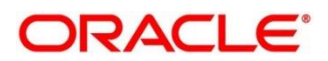

### **Figure 13: Modify Task**

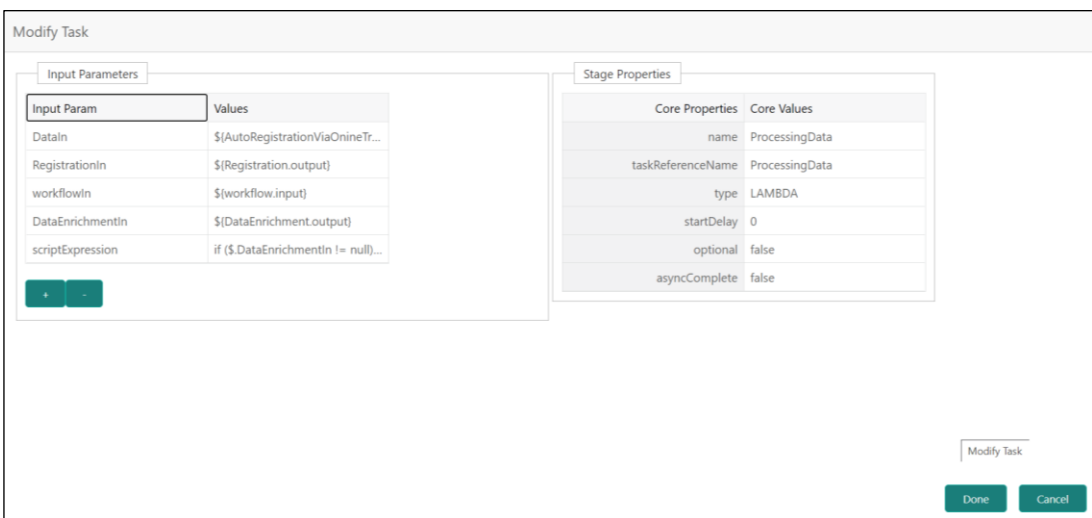

Following actions can be performed on the Process Management screen:

Back – Click **Back** button to navigate to the previous screen.

Next – After Modifying the stages, click **Next** button to navigate to the next screen "**Verify & Submit**".

Cancel – To exit from the Business Process Maintenance Menu.

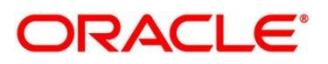

## <span id="page-19-0"></span>**1.8.3 Verify & Submit Screen**

Verify & Submit screen displays the process task list with all the new/modified tasks.

#### **Figure 14: Verify & Submit**

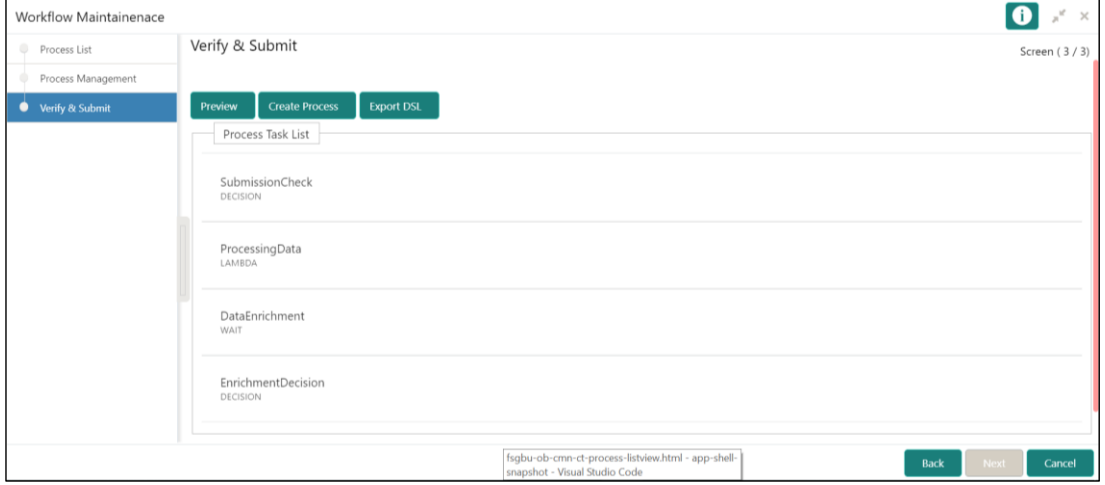

Following actions can be performed on the Process Management screen:

Preview button- Click **Preview** to view the flow diagram of the selected process.

Create Process button - Used to create new process. If an existing process is modified, a new process with updated version would appear on the process list screen or else a new process would appear.

Export DSL button - To Export DSL into a file in JSON format.

Back – Click **Back** button to navigate to the previous screen.

Cancel – To exit from the Business Process Maintenance Menu.

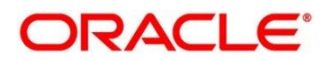

## <span id="page-20-0"></span>**2 Reference and Feedback**

## <span id="page-20-1"></span>**2.1 References**

For more information on any related features, you can refer to the following documents:

- Process Code Maintenance User Guide
- Queue Maintenance User Guide

## <span id="page-20-2"></span>**2.1.1 Documentation Accessibility**

For information about Oracle's commitment to accessibility, visit the Oracle Accessibility Program website at [http://www.oracle.com/pls/topic/lookup?ctx=acc&id=docacc.](http://www.oracle.com/pls/topic/lookup?ctx=acc&id=docacc)

## <span id="page-20-3"></span>**2.2 Feedback and Support**

Oracle welcomes customers' comments and suggestions on the quality and usefulness of the document. Your feedback is important to us. If you have a query that is not covered in this user guide or if you still need assistance, please contact documentation team.

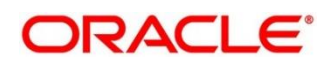

## <span id="page-21-0"></span>**3 Error Codes and Messages**

This topic contains the error codes and messages.

### **Table 1: Error Codes and Messages**

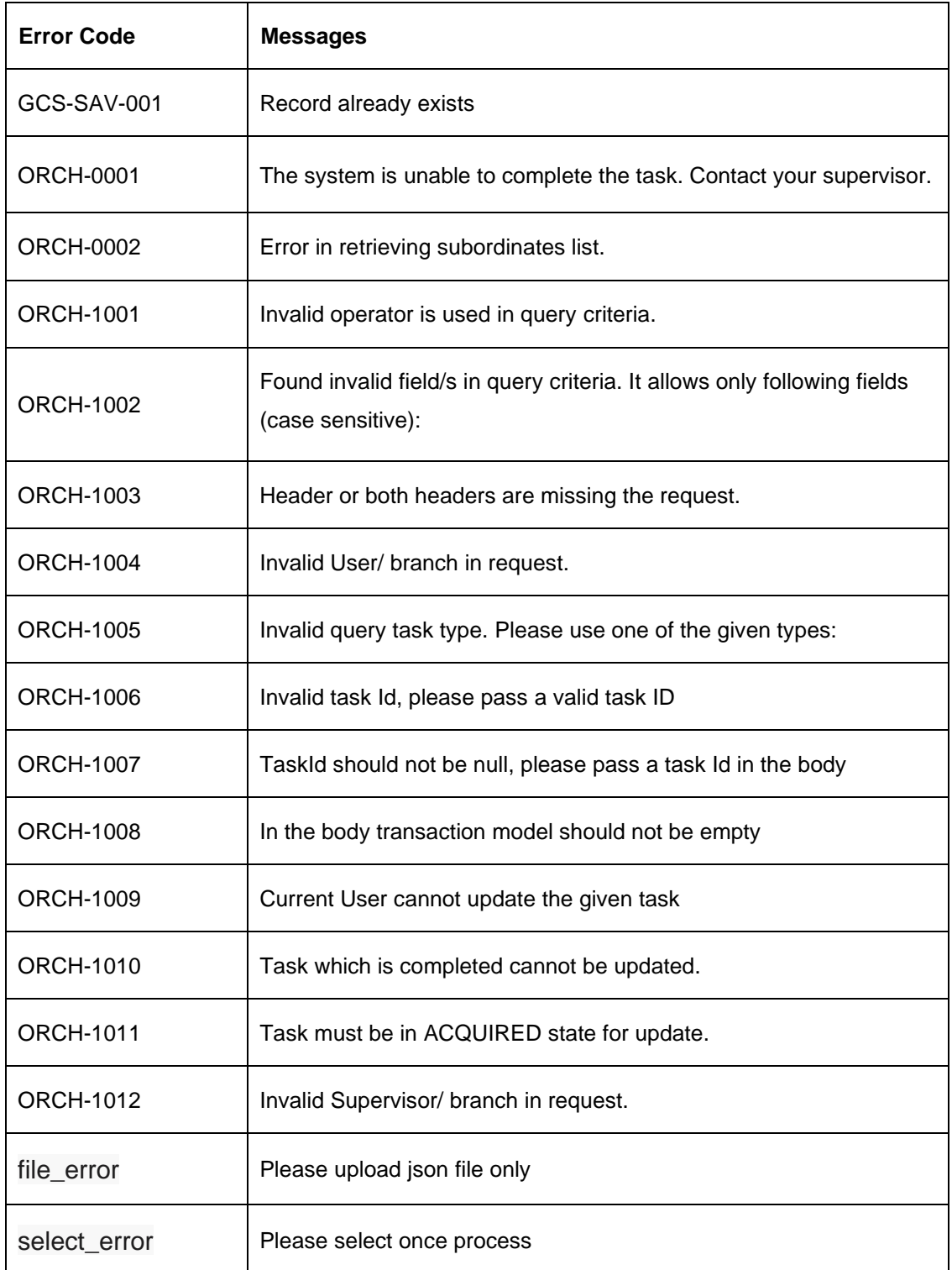

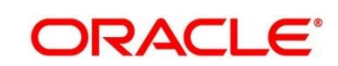

## <span id="page-22-0"></span>4 Index

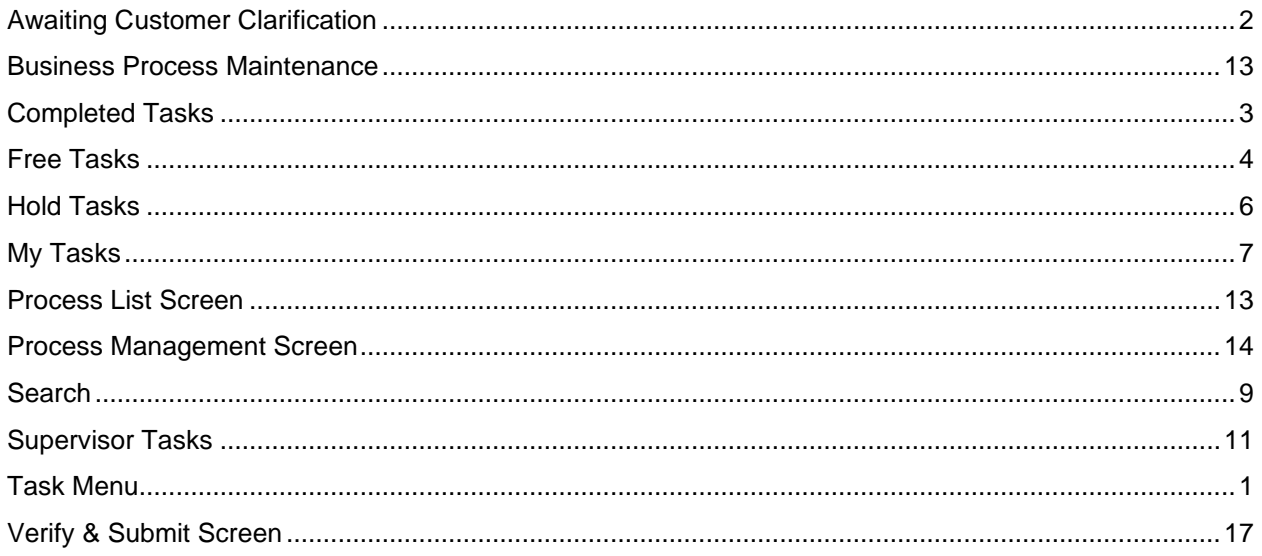

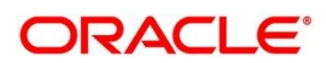